## Map Search Tips for Wisaard

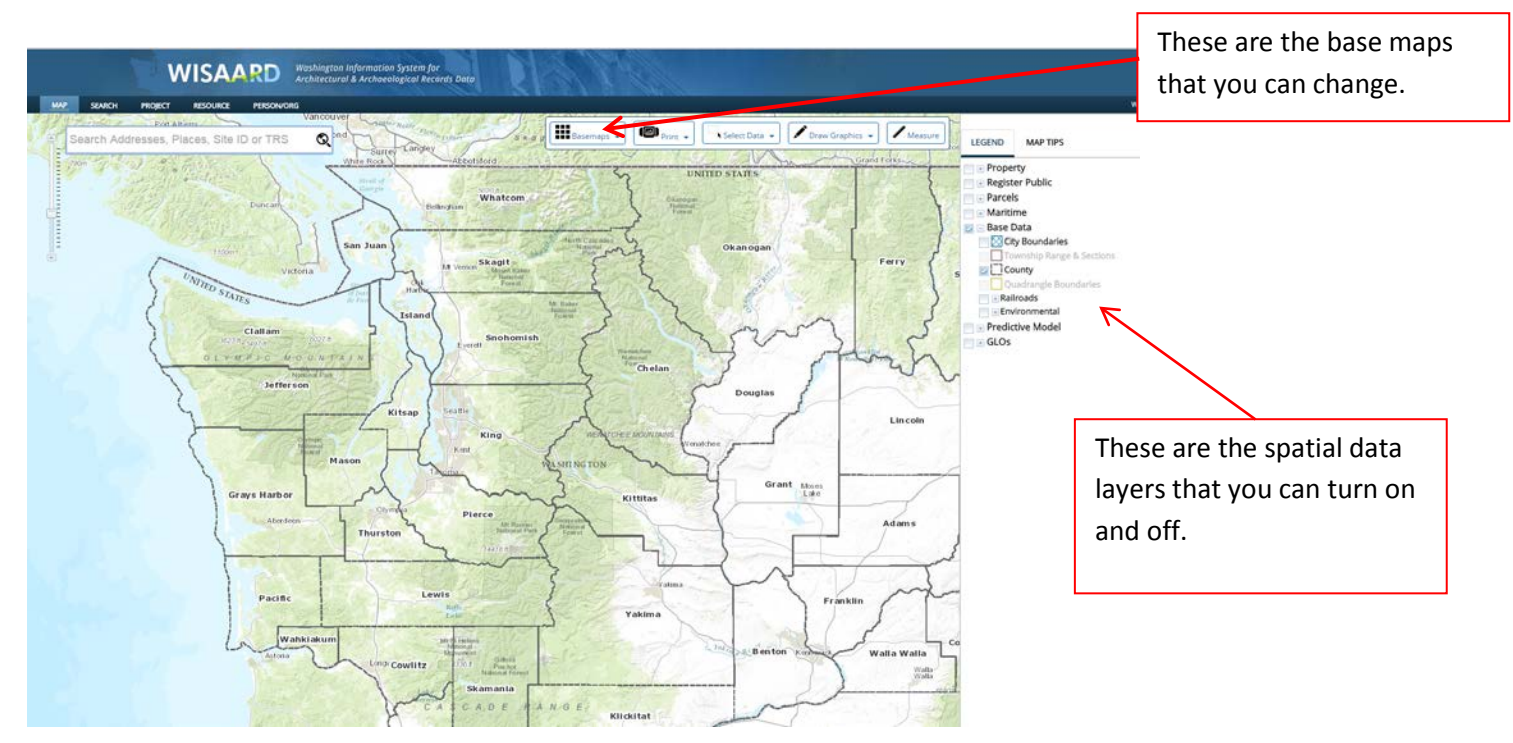

The search box on the map is limited to the following items: Township/Range/Section, Location, or Archaeology Site ID. It does not search our data, with the exception of Archaeology Site ID. Whatever you enter into the search box must be recognized by the system or the system will not zoom to the location. You must select one of the choices it provides. See below.

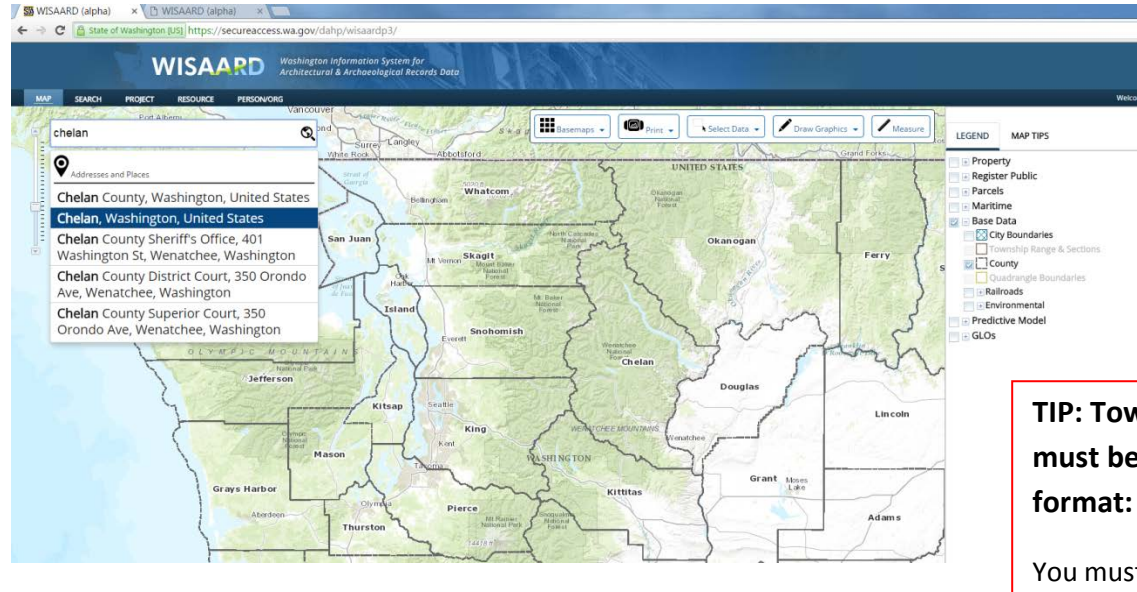

**TIP:** If you do not see any data layers on the map, make sure that you have turned them on by checking the boxes in the Legend. Also make sure that you are zoomed in far enough. Use the roller ball on your mouse to zoom

**TIP: Township/Range/Section must be in the following format: T21R14E17**.

You must select from the choices. If your correct choice does not appear, keep typing until it does.

As you can see in the image below, the system zooms to the approximate location, not the exact location. I entered the address 1110 Capitol Way S, Olympia, which is the building in the red square. The small red circle to the left of the red square represents the approximate location. It does not represent an exact location or any data points. If you click on another point on the map, the red circle will disappear, as it is not permanent. The data points are represented by what you see in the Legend.

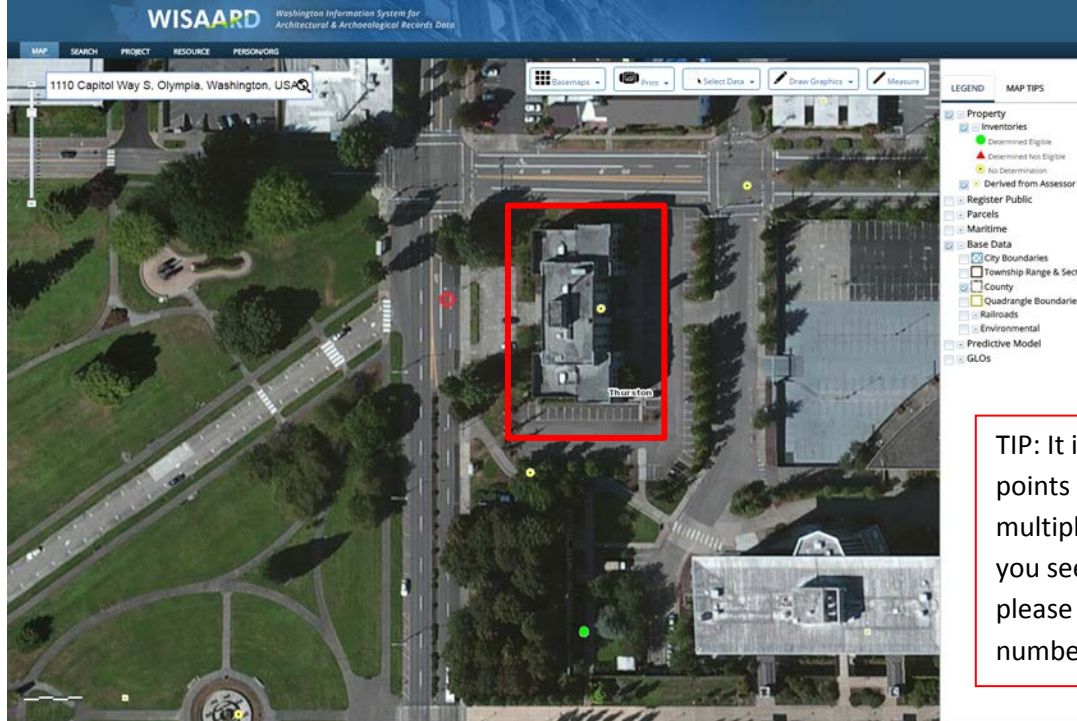

TIP: It is not uncommon to see data points that are incorrectly placed or multiple points on top of each other. If you see an error and wish to report it, please take down the Property ID number and email DAHP.

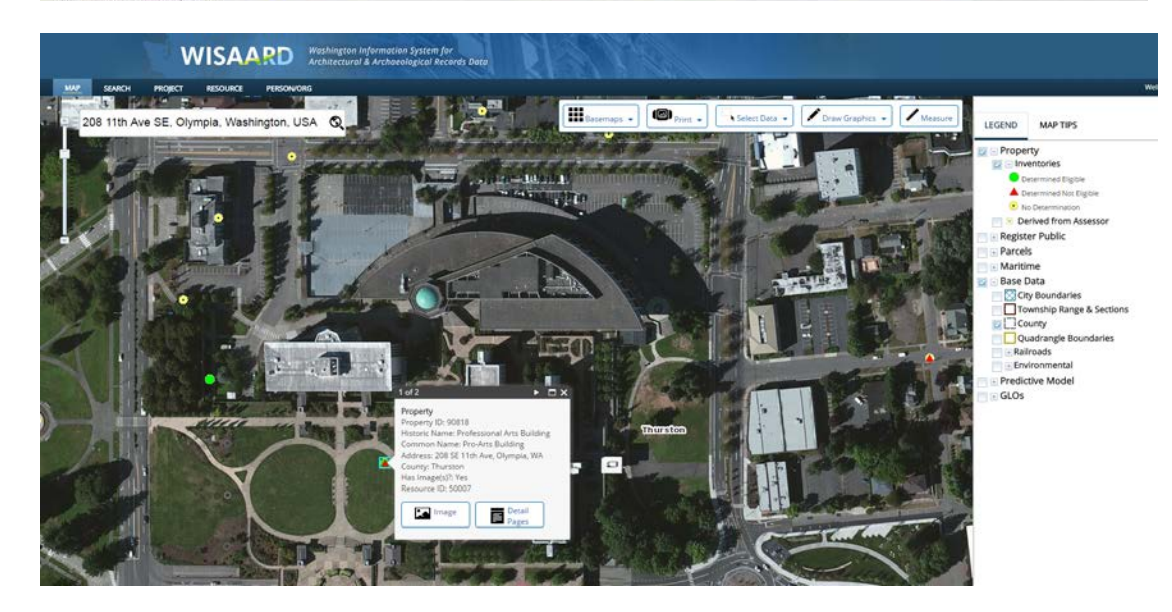

By clicking on any data point you will get a box that pops up like the screen shot above. Note that at the top of the box it says 1 of 2. This is because there are two layers of information. If you click on the arrow on the top right of the box you can scroll through the different information. In this particular instance, this is two property points on top of each other, both are in the incorrect location. However, this is a good example of how map data can be incorrect.